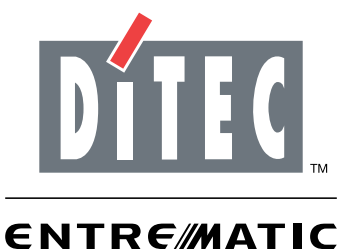

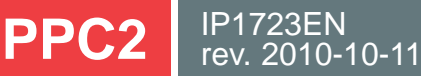

**EN** Instruction manual for portable programmer for the control of storage modules

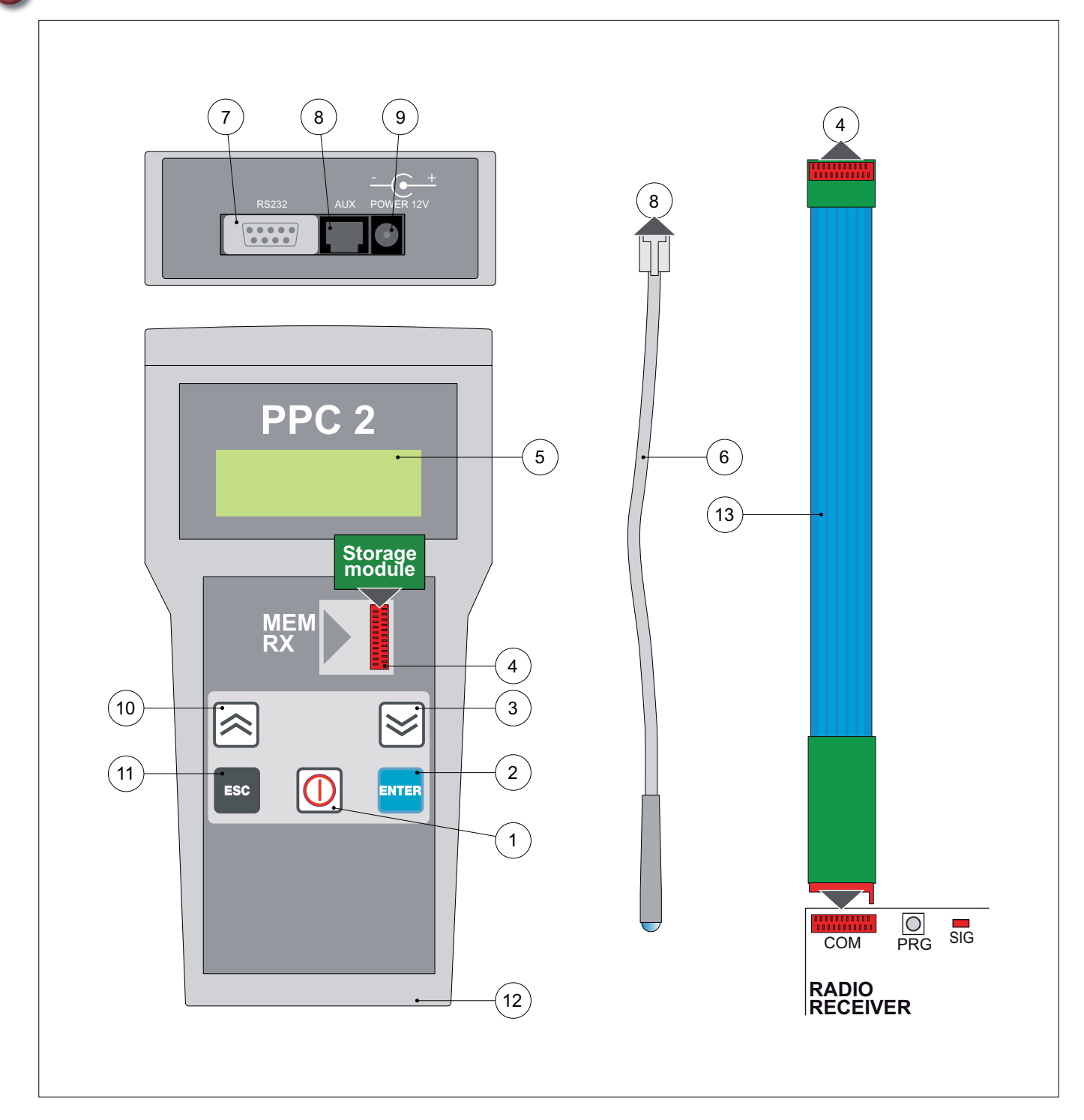

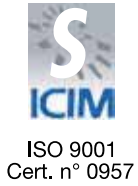

 $c \in$ 

**DITEC S.p.A.** Via Mons. Banfi, 3 - 21042 Caronno Pertusella (VA) - ITALY Tel. +39 02 963911 - Fax +39 02 9650314 www.ditec.it - ditec@ditecva.com

#### **INDEX**

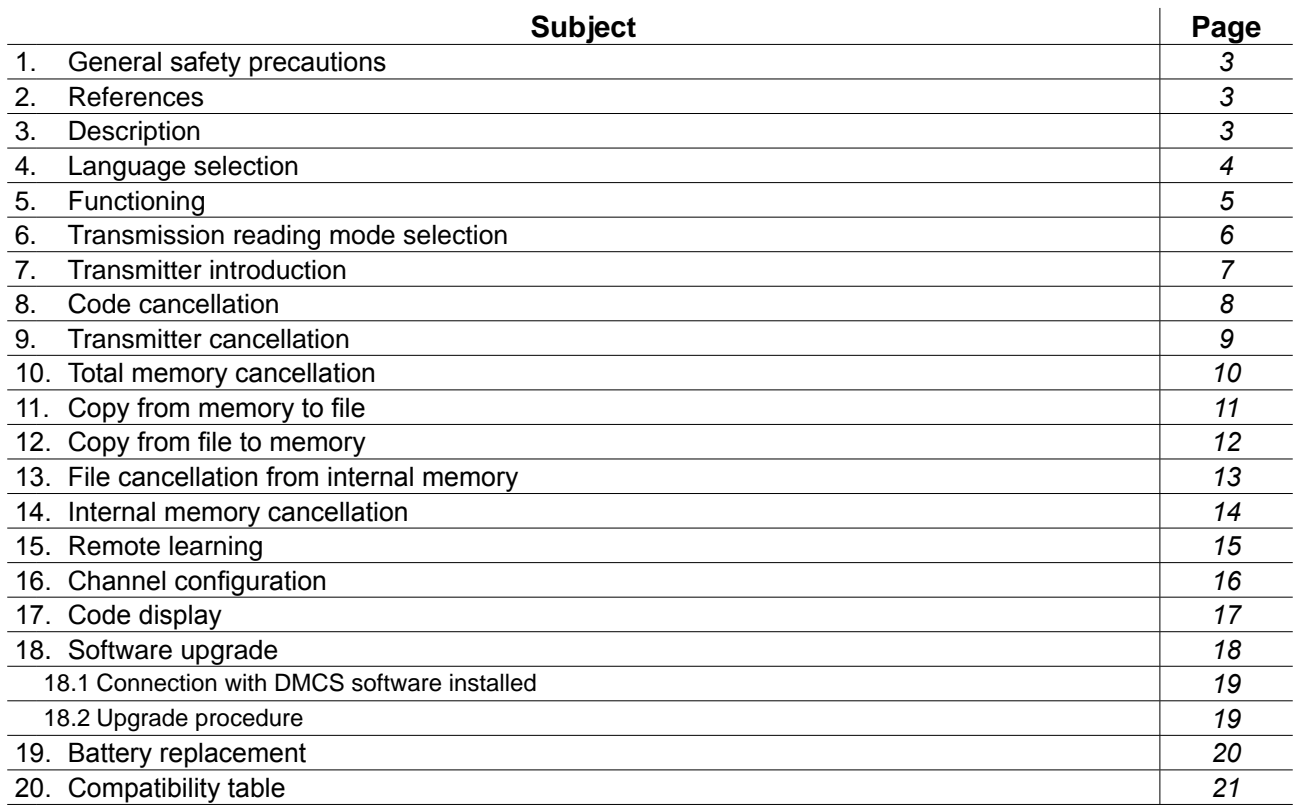

#### **CAPTION**

This symbol indicates instructions or notes regarding safety issues which require particular attention.

**i** This symbol indicates informations which are useful for correct product function.

This symbol indicates instructions or notes intended for technical and expert personnel.

**STOP** This symbol indicates operations not to be effected for not compromise the correct operation of the automation.

This symbol indicates options and parameters which are only available with the indicated item.

This symbol indicates options and parameters which are not available with the indicated item.

#### **All right reserved**

All data and specifications have been drawn up and checked with the greatest care. The manufacturer cannot however take any responsibility for eventual errors, ommisions or incomplete data due to technical or illustrative purposes.

## **1. GENERAL SAFETY PRECAUTIONS**

This installation manual is intended for professionally competent personnel only.

Read the instructions carefully before installing the product. The packaging materials (plastic, polystyrene, etc.) should not be discarded in the environment or left within reach of children, as these are a potential source of danger.

Before installing the product, make sure it is in perfect condition.

Use original spare parts only for repairs or replacements of products.

These instruction must be kept and forwarded to all possible future users of the system.

#### **2. REFERENCES**

- [1] Switch-on key
- [2] ENTER kev
- [3] Scroll forward key  $(\nabla)$
- [4] Memory housing PPC2▶ radio receiver cable connection coupling
- [5] Display
- [6] Optic sensor
- [7] RS232 connector
- [8] AUX connector
- <sup>1</sup>. Power supply connector  $-\left(-\right)$  for 12 V= external feeder (not supplied)
- [10] Scroll back key  $(\triangle)$
- $[11]$  ESC key
- [12] Penlight batteries *6x1,5V AA* or *1x9V 6 LR61*
- [13] PPC2▶ radio receiver connection cable

#### **3. DESCRIPTION**

The PPC2 unit is a battery powered portable programmer that manages the storage module of the radio receivers for transmitters, allowing those dealing with the installation and assistance to accurately control the programming of data in the memory and, if necessary, create a backup copy.

This instrument can be used along with both DITEC receivers with built-in memory, as well as removable storage modules.

The data of the receivers with built-in memory can be managed by means of the supplied connection cable.

## **4. LANGUAGE SELECTION**

The PPC2 programmer is supplied with the menu set in english. Proceed as follows to select the desired language:

- Press and hold the ENTER key.

ENTER

- Press the ON key.

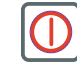

The PPC2 programmer switches on in the select language menu.

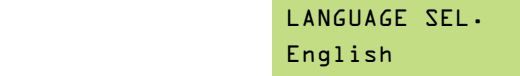

- Select the desired language amongst those available with keys  $\blacktriangle$  and  $\nabla$ .

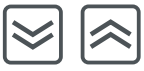

Press and hold ENTER for about 5 s.

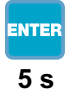

The selection is made and the PPC2 switches off.

## **5. FUNCTIONING**

Insert the removable storage module in its location, or connect the products with built-in memory by means of the supplied cable.

- *NOTE: before starting with the programming, carry out the total memory cancellation indicated on page*  **100 NOTE:** before starting with the programming, carry 10, if the removable storage module is brand new.
- Switch on the PPC2 programmer.

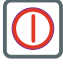

Select the desired function amongst those available with keys  $\blacktriangle$  and  $\nabla$ :

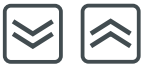

- Insert TX
- Delete code
- Delete TX
- Delete all
- $-$  Copy MEM $\blacktriangleright$  FILE
- Copy FILE▶MEM
- Delete FILE
- Delete internal MEM
- Remote learning
- Channel configuration
- Display code
- The display's backlight is switched on by pressing the ESC key for 2 s.

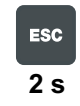

*NOTE: the PPC2 programmer automatically switches off after 60 s of inactivity.* **i**

#### **6. TRANSMISSION READING MODE SELECTION**

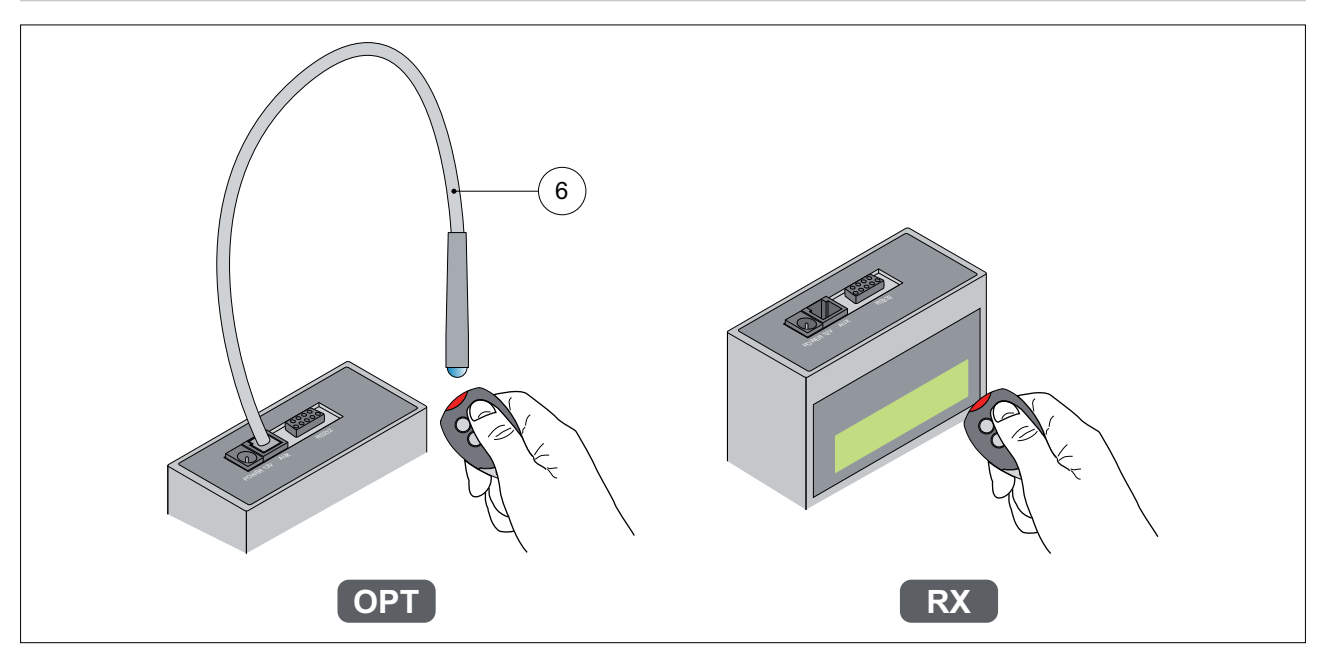

The reading of the transmitter's codes can occur OPTICALLY or via RADIO. The optical reading is performed by positioning the optical sensor [6] close to the transmitter LED and pressing the key associated with the required channel, as shown in the figure.

*WARNING: the optical recognition must be performed out of the sunlight.* 

The via RADIO reading is performed by pressing the key associated with the required channel, as shown in the figure.

*WARNING: make sure that undesired transmitters are not accidently memorized.*  $\sqrt{r}$ 

The selection of the reading mode can be performed from the INSERT TX, DELETE TX and DISPLAY CODE functions as follows:

Press the ENTER key

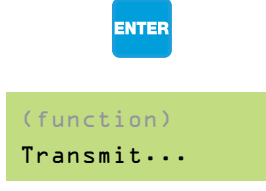

Press the ENTER key

**ENTER** 

Select the desired setting amongst those available with keys  $\blacktriangle$  and  $\nabla$  (OPT=optical reading, RX=via radio reading).

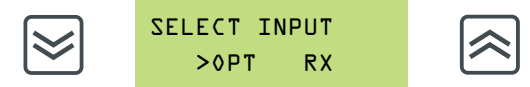

Press the ENTER key to confirm the selection

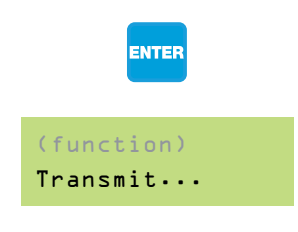

## **7. TRANSMITTER INTRODUCTION**

The INSERT TX function allows a transmitter code to be introduced in the storage module.

Select the INSERT TX function with the keys  $\blacktriangle$  and  $\nabla$  and confirm the selection with the ENTER key.

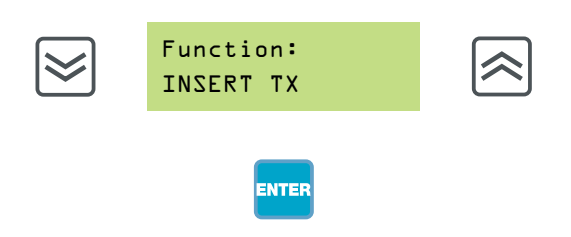

The recognition of the transmitter codes into the memory is made by performing a transmission, pressing any transmitter key as illustrated on page 6.

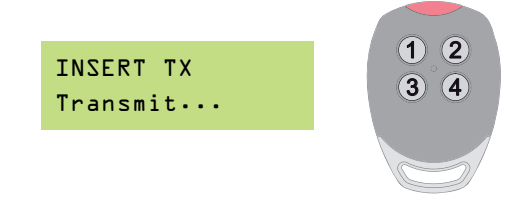

The correct memorization of the transmitter code is confirmed by an acoustic signal and the appearance of the transmitter code on the display (see example).

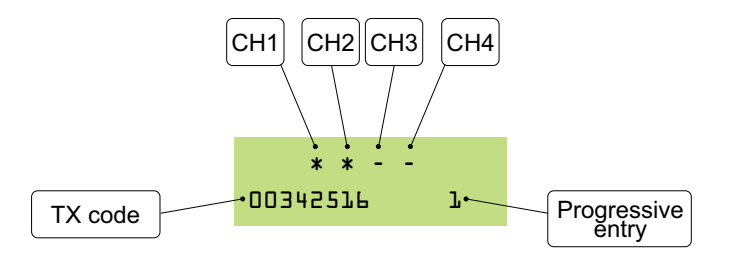

Once the transmission has been performed, a message is displayed indicating the number of transmitter codes present in the storage module.

Repeat the operations indicated above to introduce additional transmitters.

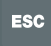

#### **8. CODE CANCELLATION**

The DELETE CODE function permits the cancellation of the transmitter codes from the storage module by selecting the transmitter code.

- Select the DELETE CODE function with the keys  $\blacktriangle$  and  $\blacktriangledown$  and confirm the selection with the ENTER key.

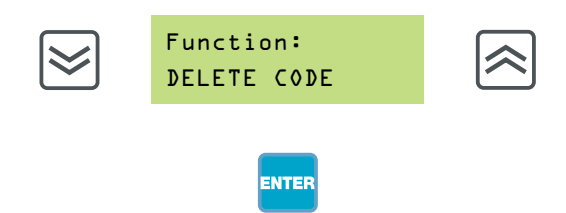

Select the transmitter code to be cancelled with the keys  $\blacktriangle$  and  $\nabla$  and confirm the selection with the ENTER key.

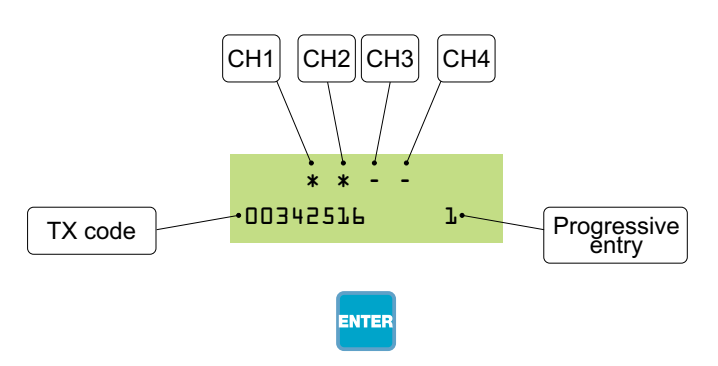

To confirm the cancellation of the transmitter code, select YES with the keys  $\blacktriangle$  and  $\nabla$  and confirm with the ENTER key.

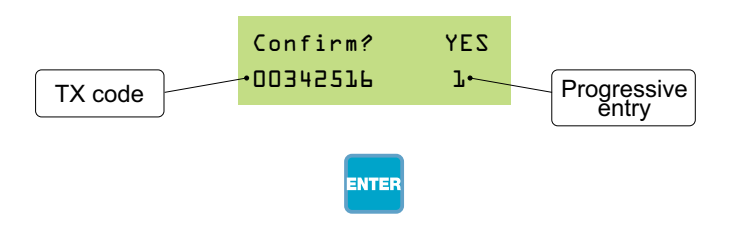

Once cancellation is complete, the subsequent transmitter code in the memory appears. Repeat the operations indicated above to cancel additional codes.

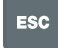

#### **9. TRANSMITTER CANCELLATION**

The DELETE TX function permits the cancellation of the transmitter codes from the storage module by means of the transmission of the transmitter code.

Select the DELETE TX function with the keys  $\blacktriangle$  and  $\nabla$  and confirm the selection with the ENTER key.

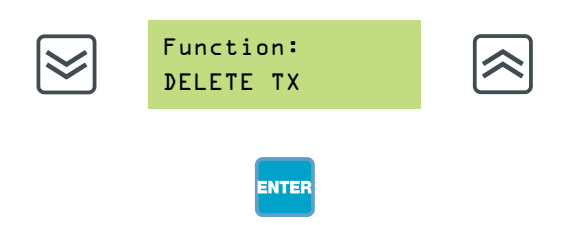

The cancellation of the transmitter codes into the memory is made by performing a transmission, pressing any transmitter key as illustrated on page 6.

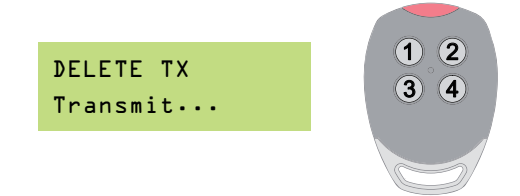

- The correct transmission is confirmed by an acoustic signal and the appearance of a message on the display.
- To confirm the cancellation of the transmitter code, select YES with the keys  $\blacktriangle$  and  $\nabla$  and confirm with the ENTER key.

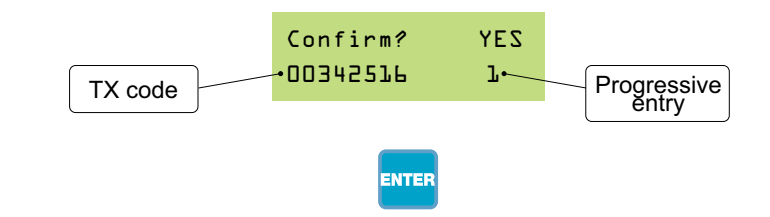

Once cancellation is complete a message appears indicating the number of codes in the memory.

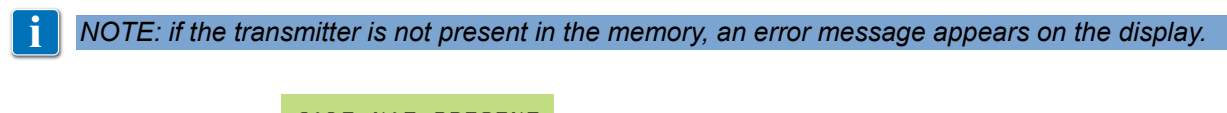

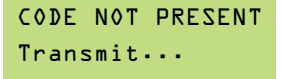

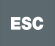

## **10. TOTAL MEMORY CANCELLATION**

The DELETE ALL function allows to totally cancel the content of the storage module.

- Select the DELETE ALL function with the keys  $\blacktriangle$  and  $\blacktriangledown$  and confirm the selection with the ENTER key.

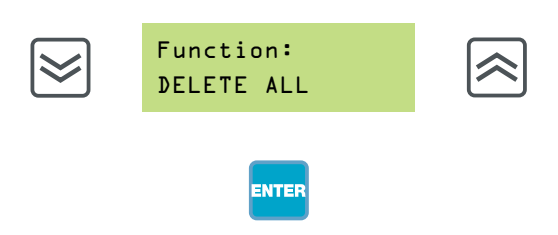

- To confirm the total cancellation of the transmitter codes in the storage module, select YES with the keys  $\triangle$  and  $\nabla$  and confirm with the ENTER key.

![](_page_9_Figure_5.jpeg)

![](_page_9_Picture_7.jpeg)

# **11. COPY FROM MEMORY TO FILE**

There are 30 files available (0-29) to which the content of the storage module memory or the memory of a radio receiver with built-in memory can be transferred.

A maximum of 3000 transmitter codes can be saved in the available storage space. Therefore, even if there are files available, additional codes can not be saved once the maximum of 3000 codes has been reached.

Select the COPY MEM $\blacktriangleright$  FILE function with the keys  $\blacktriangle$  and  $\blacktriangledown$  and confirm the selection with the ENTER key.

![](_page_10_Figure_4.jpeg)

Select the file number (0-29) on which the content of the storage module must be saved with the keys  $\blacktriangle$ and  $\nabla$ .

Once the file has been selected, confirm with the ENTER key.

File 07<br>File 07 - 12 0025 Codes **WARNING: only the files that do not contain saved transmitter codes are displayed.** 

To confirm the copy of the memory into the file, select YES with the keys  $\blacktriangle$  and  $\blacktriangledown$  and confirm with the ENTER key.

Number of codes in the memory module

![](_page_10_Figure_9.jpeg)

![](_page_10_Picture_11.jpeg)

## **12. COPY FROM FILE TO MEMORY**

The memory must be completely cancelled before copying a file into the memory, as indicated on page 10. If the amount of transmitter codes contained in the file to be transferred exceeds the capacity of the memory, the PPC2 programmer displays an error message.

Select the COPY FILE $\blacktriangleright$  MEM function with the keys  $\blacktriangle$  and  $\nabla$  and confirm the selection with the ENTER key.

![](_page_11_Figure_3.jpeg)

Select the file number from which the transmitter codes must be transferred with the keys  $\blacktriangle$  and  $\nabla$ . Once the file has been selected, confirm with the ENTER key.

![](_page_11_Figure_5.jpeg)

![](_page_11_Figure_6.jpeg)

To confirm the copy of the file into the memory, select YES with the keys  $\blacktriangle$  and  $\nabla$  and confirm with the ENTER kev.

![](_page_11_Figure_8.jpeg)

![](_page_11_Picture_10.jpeg)

## **13. FILE CANCELLATION FROM INTERNAL MEMORY**

The DELETE FILE function allows the cancellation of a file within the PPC2 programmer internal memory.

Select the DELETE FILE function with the keys  $\blacktriangle$  and  $\nabla$  and confirm the selection with the ENTER key.

![](_page_12_Figure_3.jpeg)

Select the file number to be cancelled with the keys  $\blacktriangle$  and  $\nabla$ . Once the file has been selected, confirm with the ENTER key.

![](_page_12_Figure_5.jpeg)

To confirm the file cancellation within the internal memory, select YES with the keys  $\blacktriangle$  and  $\nabla$  and confirm with the ENTER key.

![](_page_12_Figure_7.jpeg)

![](_page_12_Picture_9.jpeg)

#### **14. INTERNAL MEMORY CANCELLATION**

The DELETE INTERNAL MEMORY function allows the cancellation of all files in the PPC2 programmer internal memory.

- Select the DELETE INTERNAL MEMORY function with the keys ▲ and ▼ and confirm the selection with the ENTER key.

![](_page_13_Figure_3.jpeg)

To confirm the cancellation of the internal memory, select YES with the keys  $\blacktriangle$  and  $\nabla$  and confirm with the ENTER key.

![](_page_13_Picture_81.jpeg)

![](_page_13_Picture_7.jpeg)

# **15. REMOTE LEARNING**

The REMOTE LEARNING function enables or disables the possibility of remote programming by means of the PRG key on the transmitter.

- Select the REMOTE LEARNING function with the keys  $\blacktriangle$  and  $\blacktriangledown$  and confirm the selection with the ENTER key.

![](_page_14_Figure_3.jpeg)

Enable or disable the function with the keys  $\blacktriangle$  and  $\blacktriangledown$  and confirm the selection with the ENTER key.

![](_page_14_Picture_5.jpeg)

![](_page_14_Picture_7.jpeg)

## **16. CHANNEL CONFIGURATION**

The CHANNEL CONFIGURATION function allows to activate the same channels on all transmitter codes present in the memory.

- Select the CHANNEL CONFIGURATION function with the keys  $\blacktriangle$  and  $\blacktriangledown$  and confirm the selection with the ENTER key.

![](_page_15_Figure_3.jpeg)

Select the channels to configure with the keys  $\blacktriangle$  and  $\nabla$  and activate them with the ENTER key.

![](_page_15_Figure_5.jpeg)

After having selected the channels with the keys  $\blacktriangle$  and  $\nabla$ , place the cursor on OK and confirm the selection with the ENTER key.

![](_page_15_Figure_7.jpeg)

- The outcome of the operation is confirmed by a message indicating the number of configured codes.
- Press the ESC key to abandon the procedure.

![](_page_15_Picture_10.jpeg)

# **17. CODE DISPLAY**

The transmitter code can be viewed by means of the DISPLAY CODE function.

Select the DISPLAY CODE function with the keys  $\blacktriangle$  and  $\nabla$  and confirm the selection with the ENTER key.

![](_page_16_Figure_3.jpeg)

The code is displayed by performing a transmission by pressing one of the transmitter keys as illustrated on page 6.

![](_page_16_Figure_5.jpeg)

- The transmitter code is displayed when the valid code is received.
- If the transmitter code is present in the memory, the display illustrates the channel received, the channels stored and the progressive of the introduced file.

![](_page_16_Figure_8.jpeg)

If the transmitter code is not present in the memory, only the channel received is displayed.

![](_page_16_Figure_10.jpeg)

If the storage module is not connected to the PPC2 programmer, the memorized channels are not displayed.

![](_page_16_Figure_12.jpeg)

If the transmitter code corresponds to the dip-switch transmitter values, the dip-switch configuration is displayed.

![](_page_17_Figure_1.jpeg)

Press the ESC key to abandon the procedure.

![](_page_17_Picture_3.jpeg)

## **18. SOFTWARE UPGRADE**

![](_page_17_Figure_5.jpeg)

*WARNING: make the connections with the PC switched off.*

The PPC2 unit can be connected to a PC to upgrade the software:

- [1] using the supplied RS232 *null modem* cable and USB cable;
- [2] using the supplied PPC2-converter connecting cable and the connection accessories supplied with the DMCS software.

 $\sqrt{\phantom{a}}$ 

#### **18.1 Connection with DMCS software installed**

![](_page_18_Figure_1.jpeg)

#### **18.2 Upgrade procedure**

#### *System requirements*

*PC with Microsoft™ Windows XP/VISTA/7 operating system with 10 MB available hard disk space and at least 32 MB of RAM.*

The PPC2.EXE program (which can be downloaded from www.ditec.it) must be installed on the PC before the PPC2 software upgrade can be performed by launching the SETUP.EXE and following the instructions that appear on the screen.

To exchange data between the PPC2 programmer and the PC, the PPC2 programmer must be connected to the USB port using the supplied cables (RS232 *null modem* cable and USB converter cable) and the PPC2 data transfer program launched by clicking on the relative icon on the operating system Start menu. Once started, the following window is displayed:

![](_page_18_Picture_7.jpeg)

Proceed as follows:

- Press the *Load File* button and select the *PPC2VX\_X.HEX* upgrade file previously downloaded from the website *www.ditec.it.*
- Press the *START* button.
- Press and first hold the  $\blacktriangle$  and  $\nabla$  buttons down and then press the ON button.

![](_page_18_Picture_12.jpeg)

- If the connection succeeds, an acoustic signal is emitted and a progress bar indicates the progress of the procedure.
- Wait for confirmation

#### **Possible problems:**

- If the connection fails, the message *unaligned device* is displayed and the programmer being upgraded switches off after a number of acoustic signals and continues to operate with the pre-installed firmware.  *NOTE: if the connection fails, the PPC2 software must be closed and opened again.*
- If the upgrade fails, the programmer will automatically open the upgrade mode when switched on.
- If the internal batteries are flat, the programmer will not allow the upgrade and will switch off after a number of acoustic signals.

#### **19. BATTERY REPLACEMENT**

Once the voltage threshold, which could affect operating of the PPC2 programmer, is reached, the following message is displayed:

![](_page_19_Picture_6.jpeg)

The batteries must be replaced as soon as possible.

Once the low voltage threshold is reached, the following message is displayed:

![](_page_19_Picture_9.jpeg)

The PPC2 programmer then switches off.

![](_page_19_Figure_11.jpeg)

*WARNING: make sure that the battery block is inserted in the correct direction.*

# **20. COMPATIBILITY TABLE**

![](_page_20_Picture_105.jpeg)

![](_page_21_Picture_0.jpeg)

**DITEC S.p.A.** Via Mons. Banfi, 3 21042 Caronno P.lla (VA) Italy Tel. +39 02 963911 Fax +39 02 9650314 www.ditec.it ditec@ditecva.com

DITEC BELGIUM LOKEREN Tel. +32 9 3560051 Fax +32 9 3560052 www.ditecbelgium.be DITEC DEUTSCHLAND OBERURSEL Tel. +49 6171 914150 Fax +49 6171 9141555 www.ditec-germany.de **DITEC ESPANA** ARENYS DE MAR Tel. +34 937958399 Fax +34 937959026 www.ditecespana.com **DITEC FRANCE** MASSY Tel. +33 1 64532860 Fax +33 1 64532861 www.ditecfrance.com **DITEC GOLD PORTA** ERMESINDE-PORTUGAL Tel. +351 22 9773520 Fax +351 22 9773528/38 www.goldporta.com **DITEC SWITZERLAND** BALERNA Tel. +41 848 558855 Fax +41 91 6466127 www.ditecswiss.ch DITEC ENTREMATIC NORDIC LANDSKRONA-SWEDEN Tel. +46 418 514 50 Fax +46 418 511 63 www.ditecentrematicnordic.com **DITEC TURCHIA** ISTANBUL Tel. +90 21 28757850 Fax +90 21 28757798 www.ditec.com.tr **DITEC AMERICA** ORLANDO-FLORIDA-USA Tel. +1 407 8880699 Fax +1 407 8882237 www.ditecamerica.com **DITEC CHINA** SHANGHAI Tel. +86 21 62363861/2 Fax +86 21 62363863 www.ditec.cn